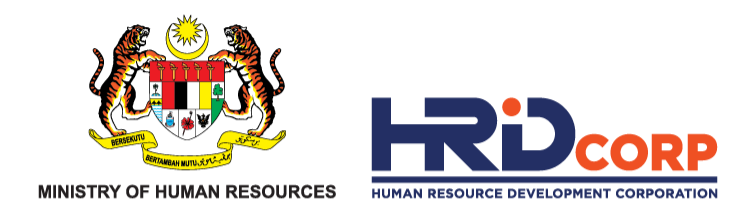

# **USER GUIDELINE** UPDATING TRAINING PROVIDER'S PROFILE IN e-TRIS

## THIS GUIDELINE IS PREPARED FOR **HRD CORP REGISTERED TRAINING PROVIDERS**

**TRAINING MARKET DEPARTMENT** 

**VERSION\_OCTOBER 2023**

www.hrdcorp.gov.my

Copyright © 2023 HRD Corp

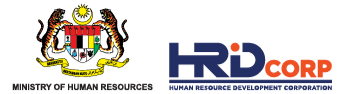

## **TABLE OF CONTENTS**

- Modify Company Name
- Modify Company Address
- Update: Contact Details (Personal Contact and Person In-charge)
- Update: Company Board Of Directors Details
- Update: Company Owner Declaration Details

## **M O D I F Y C O M P A N Y N A M E UPDATING TRAINING PROVIDER'S PROFILE**

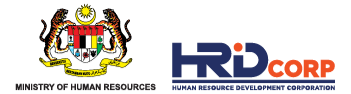

**HOW TO MODIFY COMPANY NAME?**

- Login to e-tris. Select Application> Training Provider> Profile Management> Name modification.
- Complete the relevant area with the updated name information including supporting documents
- The processing fee for name modification is RM 1,000

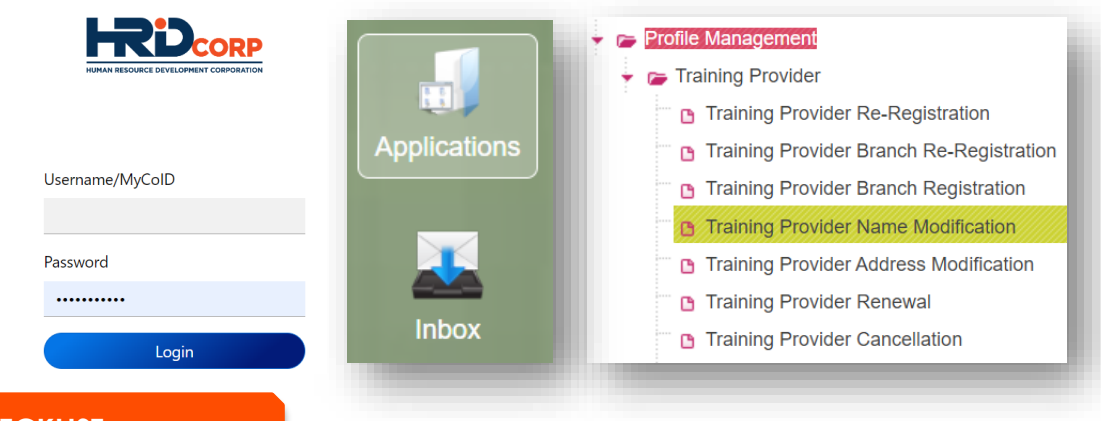

#### **DOCUMENTS CHECKLIST**

SSM Name modification form (e.g SSM Form 13)

## **M O D I F Y C O M P A N Y A D D R E S S UPDATING TRAINING PROVIDER'S PROFILE**

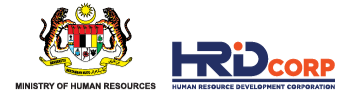

**HOW TO CHANGE COMPANY'S ADDRESS?**

- Login to e-tris. Select Application> Training Provider> Profile Management> Address modification.
- Complete the relevant area with the updated address information including supporting documents
- The processing fee for address modification is RM 1,000 if you shifted less than one (1) year from the date of registration or the last date of relocation

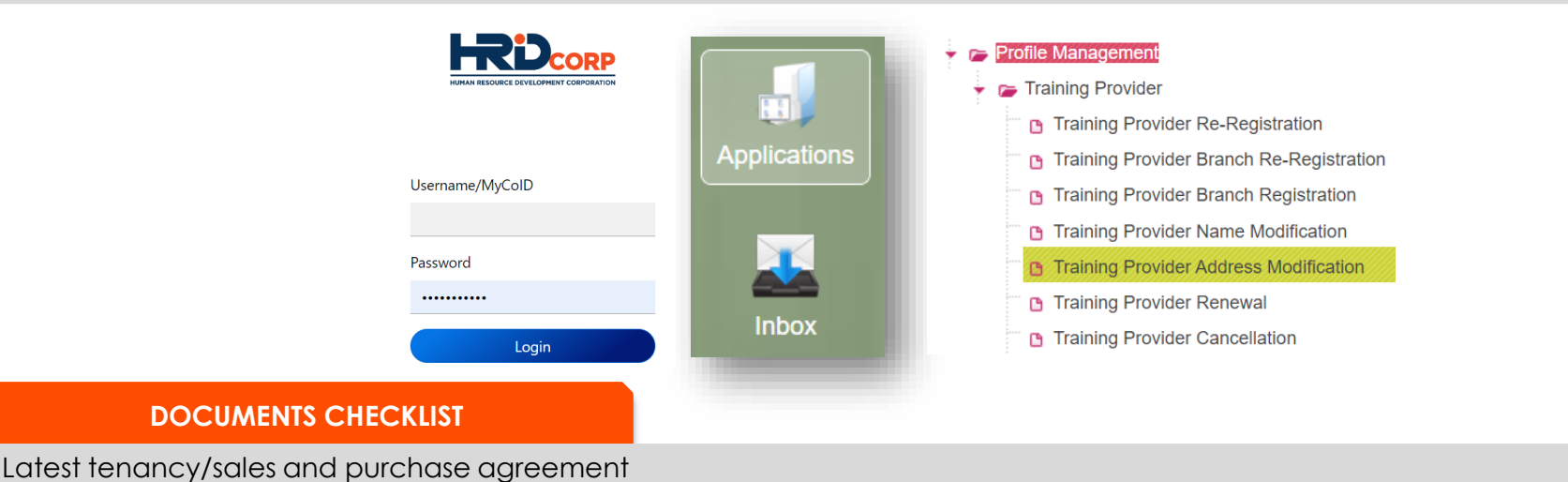

## **CONTACT DETAILS (PERSONAL CONTACT AND PERSON IN - CHARGE) UPDATING TRAINING PROVIDER'S PROFILE**

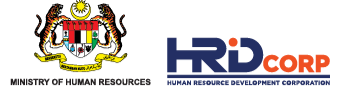

#### **UPDATE CONTACT DETAILS**

• Login to e-tris. Select Application> Profile Management > Training Provider > View My Profile

**Note :** If you are yet to obtain the username and password (if any), you are required to write in officially through your company letter *head to HRD Corp IT Team. Email the letter to [ithelpdesk@hrdcorp.gov.my](mailto:ithelpdesk@hrdcorp.gov.my)*

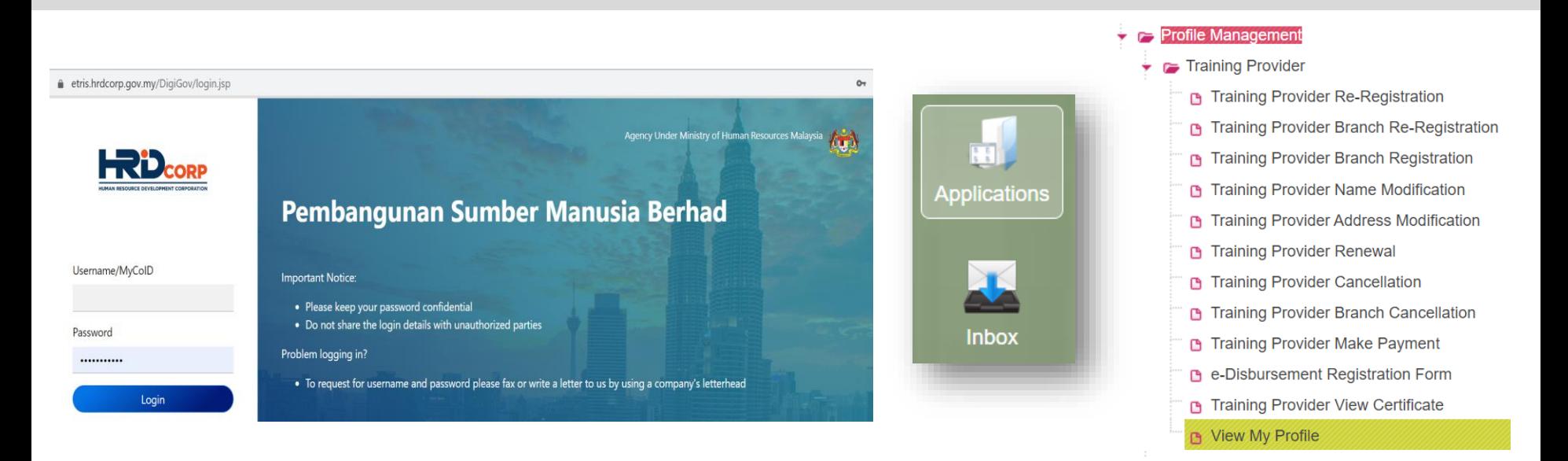

#### Applications > Profile Management > Training Provider > View My Profile Close Training Providers Address' **VENDOR MANAGEMENT DEPARTMENT** • Make sure that the email address in PEMBANGUNAN SUMBER MANUSIA BERHAD (PSMB) "Personal Contact" is VALID as this is the WISMA HRDF, JALAN BERINGIN main contact email that we will use. 50490 City • Please make sure you click SAVE button Malavsia **State** on our top left once done update.**Personal Contact**\* **Applications** Telephone No. 6012345678 Applications > Profile Management > Training Provider > View My Profile vmdsupport@xx.customcode Save Close Certification

### **CONTACT DETAILS (PERSONAL CONTACT AND PERSON IN - CHARGE) UPDATING TRAINING PROVIDER'S PROFILE**

The information area that need to be update is broken down into two (2) main key sections which are:

- **i. Personal Contact**
- ii. Officer In Charge

Save

Address

Postcode Country

Fax No.

Email

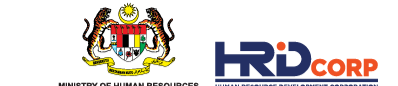

# **UPDATING TRAINING PROVIDER'S PROFILE**

**CONTACT DETAILS (PERSONAL CONTACT AND PERSON IN - CHARGE)**

The information area that need to be update is broken down into two (2) main key sections which are:

- i. Personal Contact
- **ii. Officer In Charge**

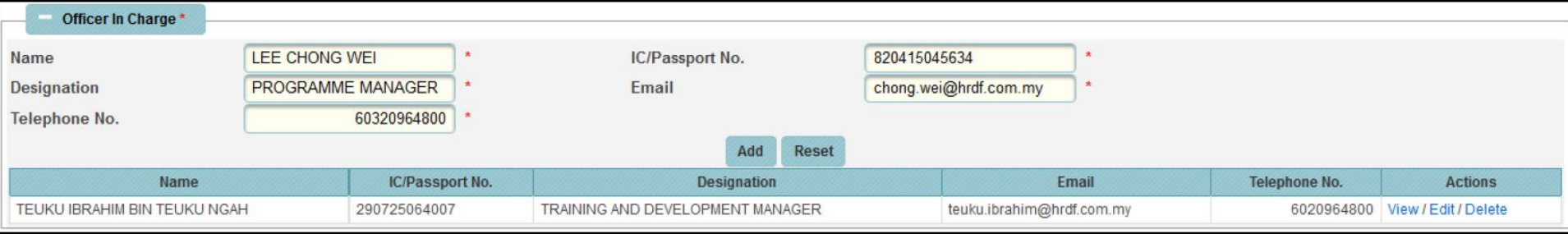

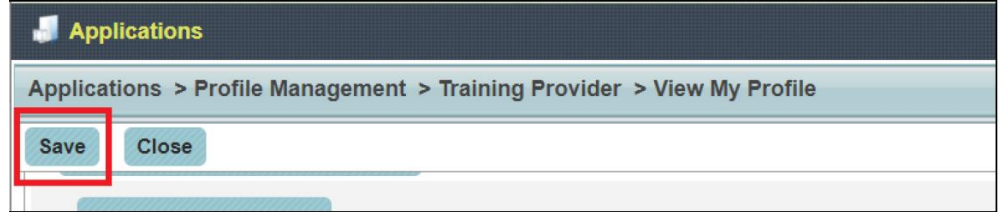

- For Officer In Charge section, please fill in the information and click Add button. We advise you to give more than just one name.
- Please make sure you click SAVE button on our top left once done update.

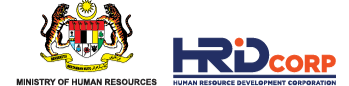

# **UPDATING TRAINING PROVIDER'S PROFILE**

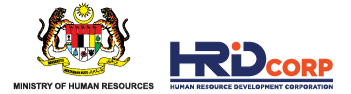

**COMPANY BOARD OF DIRECTORS DETAILS**

#### **UPDATE DIRECTOR DETAILS**

- If you wish to update new director or management details, kindly go to:  **Login to e-tris. Select Application> Profile Management > Training Provider > View My Profile > Company Board of Directors**
- Kindly email us at vmdsupport@hrdcorp.gov.my once you have added the new director, our team will assist you to delete the old director.
- Kindly ensure you have upload the latest SSM form into e-TRiS and click SAVE button once done update.

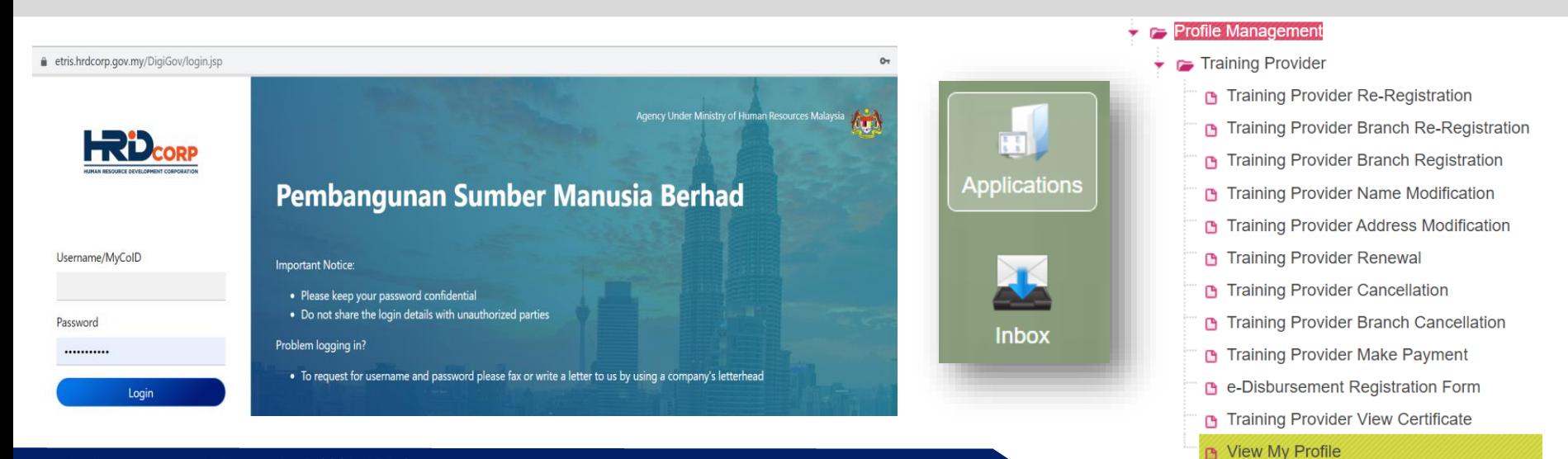

# **UPDATING TRAINING PROVIDER'S PROFILE**

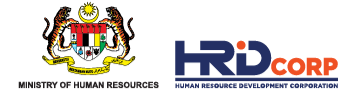

**COMPANY OWNER DECLARATION DETAILS**

#### **UPDATE COMPANY OWNER DECLARATION DETAILS**

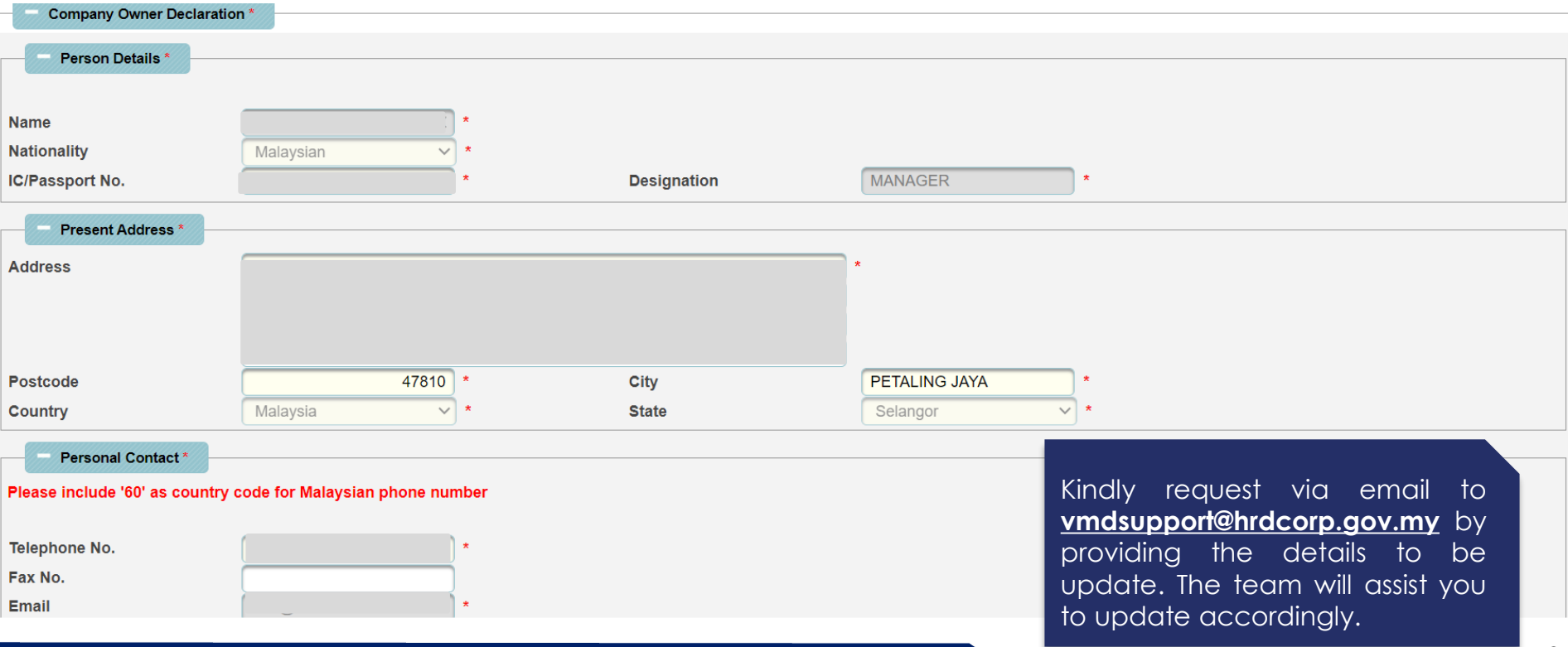

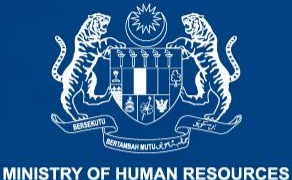

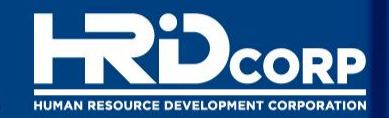

# **THANK YOU**

#### **CONTACT US AT [vmdsupport@hrdcorp.gov.my](mailto:vmdsupport@hrdcorp.gov.my)**

www.hrdcorp.gov.my | Copyright © 2023 HRD Corp